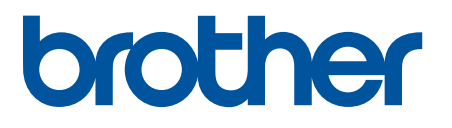

# **TD-4420DN(FC) e TD-4550DNWB(FC)**

Addendum

### **Definizioni delle note**

Nel presente addendum viene utilizzato il seguente simbolo:

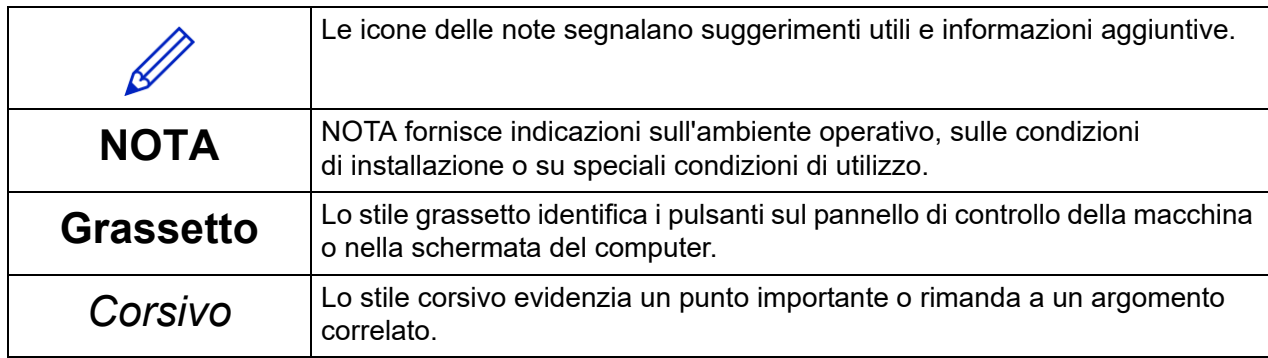

#### **Copyright**

Copyright © 2024 Brother Industries, Ltd. Tutti i diritti riservati.

#### **Marchi**

Tutti i nomi commerciali e i nomi di prodotto delle aziende citati nei prodotti Brother, nei relativi documenti e in qualsiasi altro materiale sono marchi o marchi registrati delle rispettive aziende.

### **Note importanti**

Le informazioni di questo documento sono soggette a modifica senza preavviso. Le schermate mostrate in questo documento sono solo a scopo illustrativo e potrebbero variare dalle schermate effettive. Il software descritto nel presente documento viene fornito in base a un contratto di licenza. Il software può essere usato o copiato solo in conformità ai termini di tali contratti. Nessuna parte di questa pubblicazione può essere riprodotta in qualsiasi forma o con qualsiasi mezzo senza il preventivo consenso scritto di Brother Industries, Ltd.

## **Sommario**

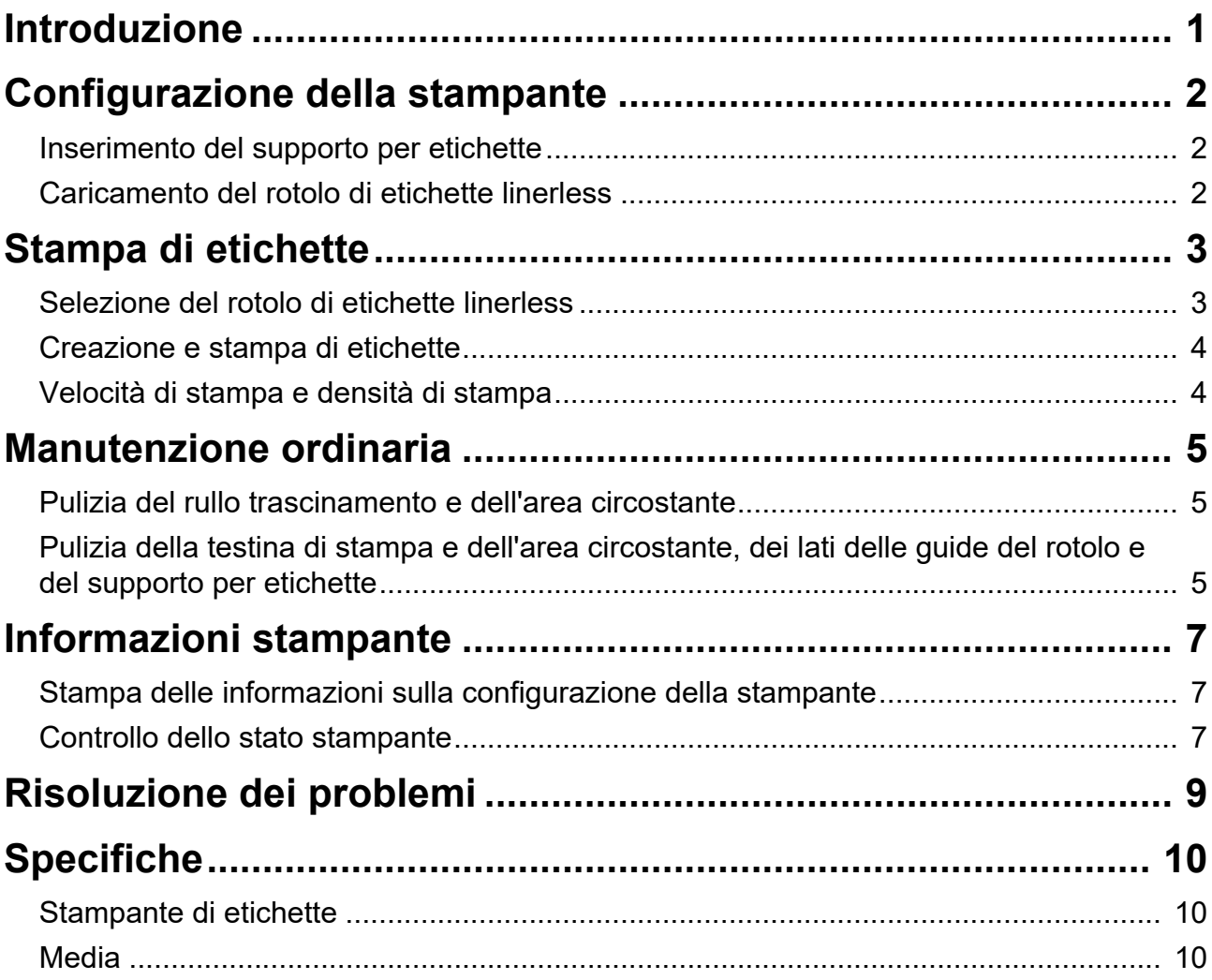

<span id="page-3-0"></span>Introduzione

TD-4420DN(FC)/TD-4550DNWB(FC) sono stampanti di etichette progettate per stampare solo etichette linerless.

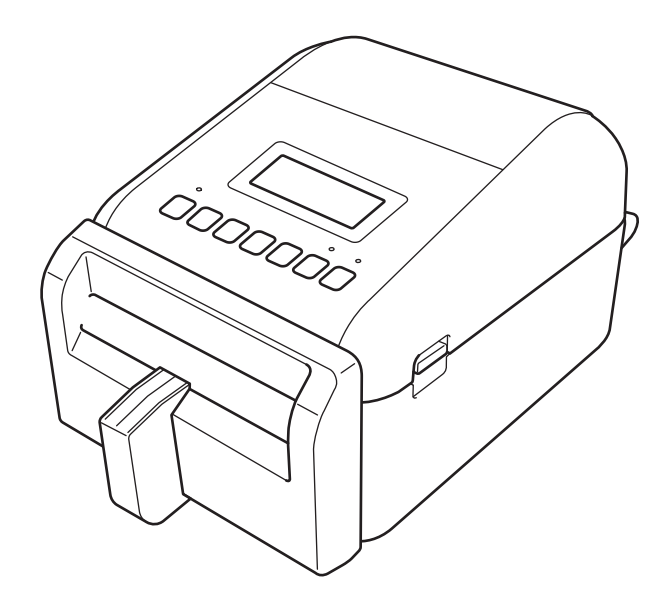

Il modello della stampante in uso viene fornito con le seguenti parti opzionali già installate. Quando si rende necessario sostituire delle parti o se si desidera avere a disposizione i pezzi di ricambio, utilizzare i codici articolo elencati qui.

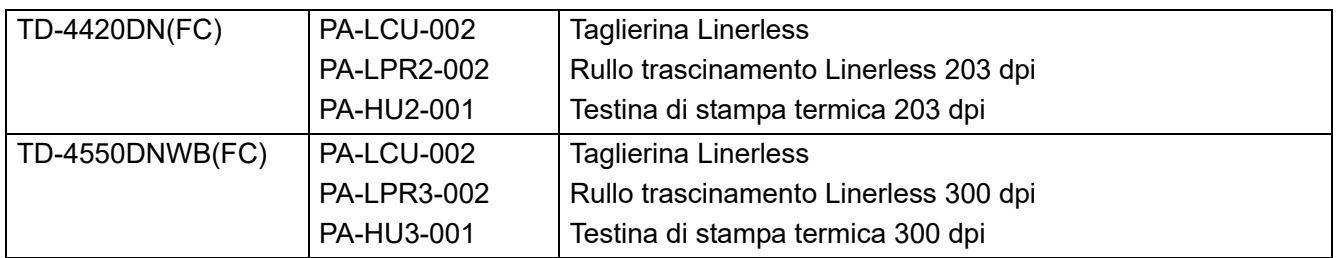

● NON utilizzare un rullo trascinamento o una taglierina standard per queste stampanti di etichette.

● Per informazioni sui supporti disponibili, visitare la pagina: [support.brother.com/g/d/f4fi.](https://support.brother.com/g/d/f4fi/)

## <span id="page-4-0"></span>Configurazione della stampante

## <span id="page-4-1"></span>Inserimento del supporto per etichette

1. Inserire il supporto per etichette al centro della fessura di uscita delle etichette, come mostrato in figura.

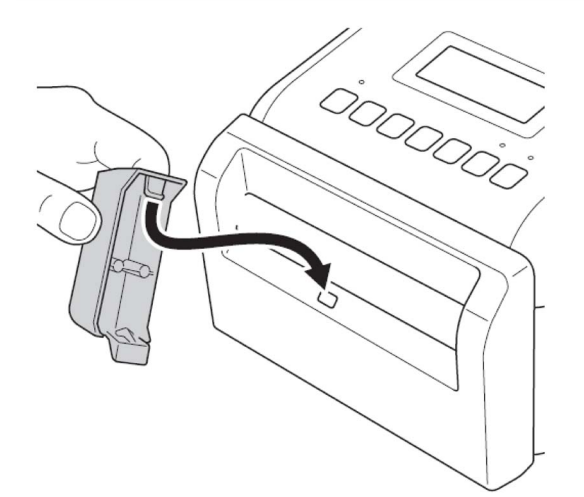

2. Premere delicatamente il supporto per etichette finché non si blocca in posizione.

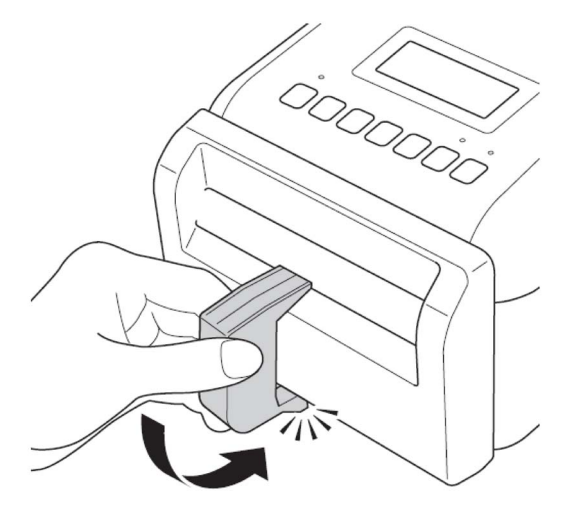

### <span id="page-4-2"></span>Caricamento del rotolo di etichette linerless

Seguire le istruzioni fornite nella sezione **Caricamento del rotolo RD** della *Guida dell'utente* dei modelli TD-4420DN/4550DNWB disponibile alla pagina [support.brother.com/manuals.](https://support.brother.com/manuals/)

#### **NOTA**

- NON lasciare il rotolo nella stampante di etichette per lunghi periodi di tempo quando non è in uso.
- Conservare il rotolo in un luogo fresco e asciutto, lontano dalla luce solare diretta, da liquidi, polvere e sporco. Polvere e sporco possono ridurre la durata della testina di stampa a causa dell'attrito aggiuntivo causato dalle particelle.
- Conservare i rotoli con il nucleo collocato in posizione verticale. Se si conserva il rotolo in posizione orizzontale, la qualità dell'etichetta potrebbe deteriorarsi.

## <span id="page-5-0"></span>Stampa di etichette

### <span id="page-5-1"></span>Selezione del rotolo di etichette linerless

Rotolo di etichette linerless supportato

Importare l'elenco dei rotoli di etichette linerless supportati da **Impostazione formato carta** nello Strumento di impostazione della stampante.

Seguire le istruzioni fornite nella sezione **Impostazione del formato carta dello Strumento di impostazione della stampante (Windows)** della *Guida dell'utente* dei modelli TD-4420DN o TD-4550DNWB disponibile alla pagina [support.brother.com/manuals](https://support.brother.com/manuals/).

Visitare la pagina [support.brother.com/g/d/f4fi](https://support.brother.com/g/d/f4fi/) per ottenere il file con l'elenco dei rotoli di etichette linerless.

■ Aggiunta di altri rotoli di etichette linerless

Per registrare un nuovo tipo di rotolo di etichette linerless, procedere come segue:

Nello Strumento di impostazione della stampante, selezionare l'opzione **Impostazione formato carta** e fare clic su **Nuovo...** Viene visualizzata la finestra di dialogo **Nuovo**. Nel menu a discesa **Tipi di carta:** selezionare l'opzione **Nastro a lunghezza continua**, configurare le impostazioni del nastro, quindi fare clic su **Aggiungi**.

Seguire le istruzioni fornite nella sezione **Impostazione del formato carta dello Strumento di impostazione della stampante (Windows)** della *Guida dell'utente* dei modelli TD-4420DN o TD-4550DNWB disponibile alla pagina [support.brother.com/manuals](https://support.brother.com/manuals/).

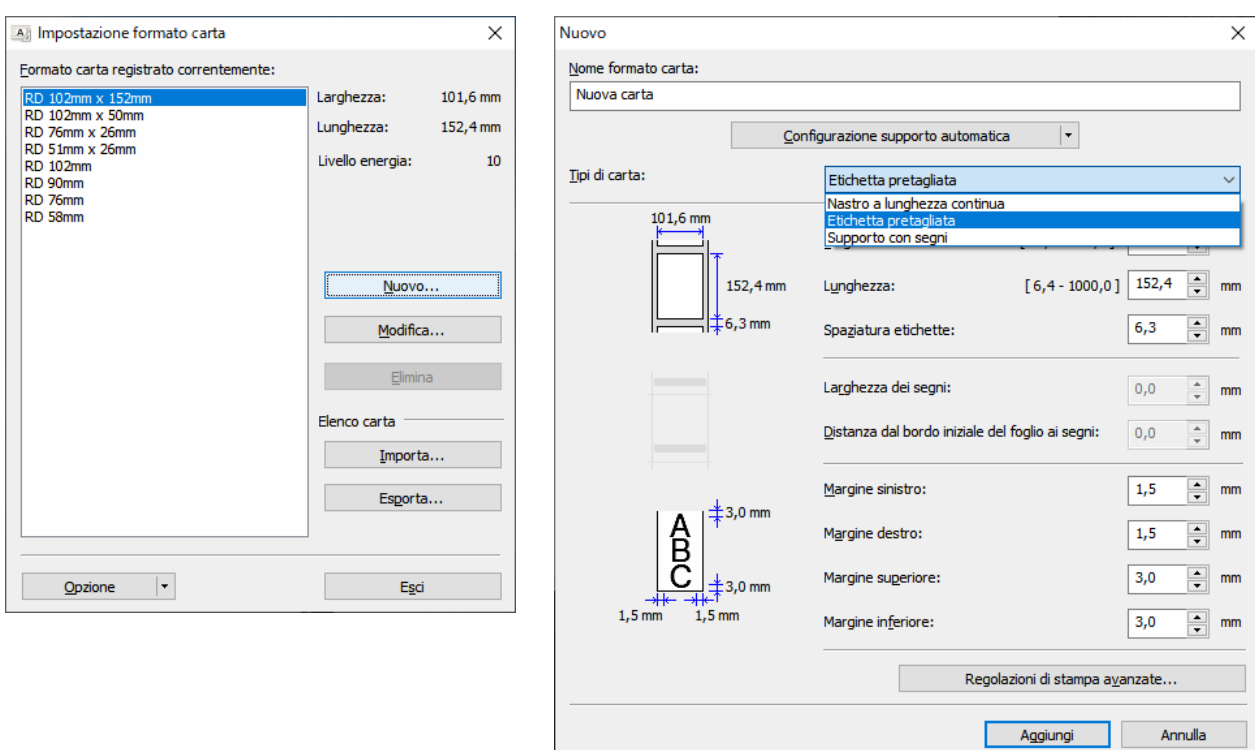

Quando si modifica il Tipo di carta, alcune impostazioni rimangono invariate.

Le seguenti impostazioni restano su ACCESA:

- Taglia ogni (1 etichetta)
- Taglia alla fine

L'opzione Usa funzione sfogliatrice rimane su SPENTA.

### <span id="page-6-0"></span>Creazione e stampa di etichette

Vedere le istruzioni per i vari metodi di creazione e stampa di etichette linerless nei capitoli **Creazione di etichette e stampa mediante computer** o **Stampa di etichette mediante dispositivi mobili** nella *Guida dell'utente* di TD-4420DN/TD-4550DNWB disponibile alla pagina [support.brother.com/manuals.](https://support.brother.com/manuals/)

#### **NOTA**

- Quando si stampano più etichette, assicurarsi di rimuovere l'etichetta stampata per consentire la stampa dell'etichetta successiva.
- Se il rotolo carta si inceppa all'interno della stampante di etichette, aprire il coperchio del vano del rotolo e rimuovere delicatamente la carta. NON tirare con forza per estrarre la carta.

### <span id="page-6-1"></span>Velocità di stampa e densità di stampa

L'impostazione predefinita per la configurazione automatica della velocità è impostata su SPENTA e la velocità di stampa dipende dal modello: TD-4420DN(FC) è impostato su 7 ips (203 dpi) e TD-4550DNWB(FC) è impostato su 5 ips (300 dpi).

Per regolare la velocità di stampa, aprire lo Strumento di impostazione della stampante e selezionare **Impostazioni dispositivo** > **Base** > **Velocità di stampa**.

#### **NOTA**

Se si aumenta la velocità di stampa, il risultato della stampa è più chiaro.

Per regolare la densità di stampa, aprire lo Strumento di impostazione della stampante e selezionare **Impostazioni dispositivo** > **Base** > **Configurazione automatica velocità** Spenta → Accesa.

Aprire lo Strumento di impostazione della stampante e selezionare **Impostazione formato carta** > Selezionare la carta > **Modifica** > **Regolazioni di stampa avanzate** > **Livello energia**.

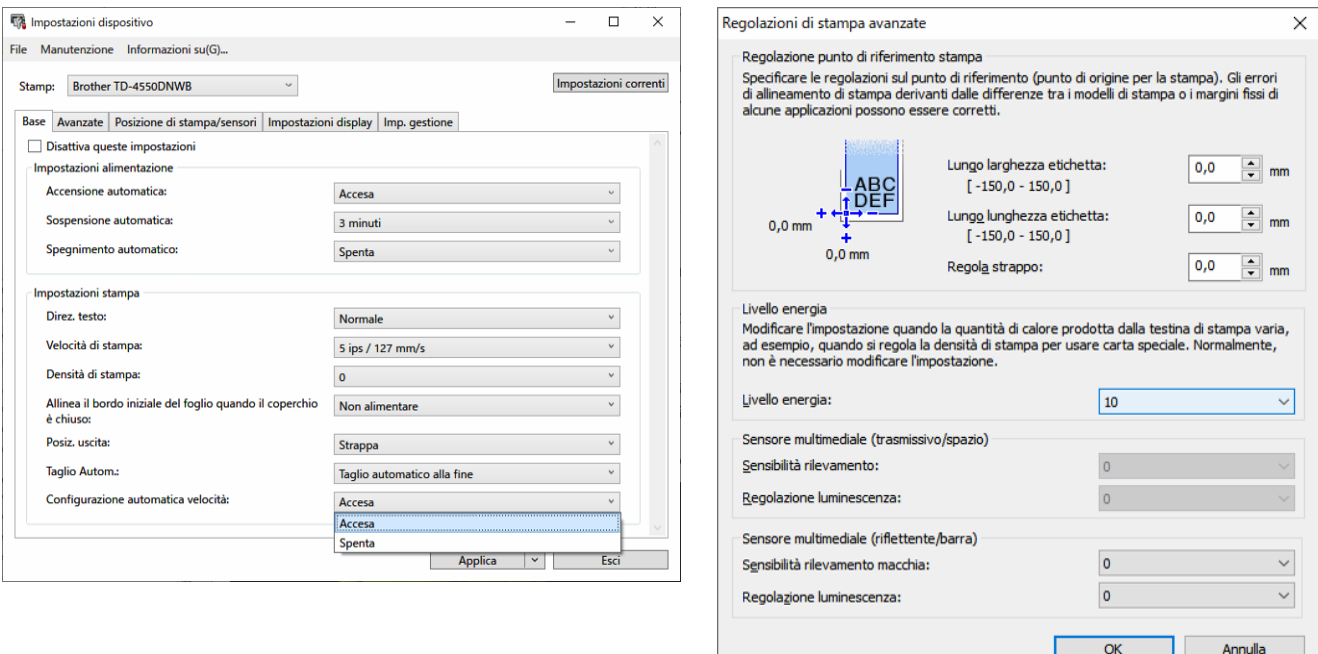

#### **NOTA**

Se si aumenta il valore **Livello energia**, la stampa sarà più scura e la velocità di stampa potrebbe essere più lenta.

## <span id="page-7-0"></span>Manutenzione ordinaria

### <span id="page-7-1"></span>Pulizia del rullo trascinamento e dell'area circostante

Potrebbe essere necessario pulire il rullo trascinamento se la qualità di stampa è scarsa.

Utilizzare il lato adesivo di un'etichetta per rimuovere la polvere o le macchie dal rullo trascinamento e dall'area circostante.

NON pulire la piccola finestra trasparente sul sensore.

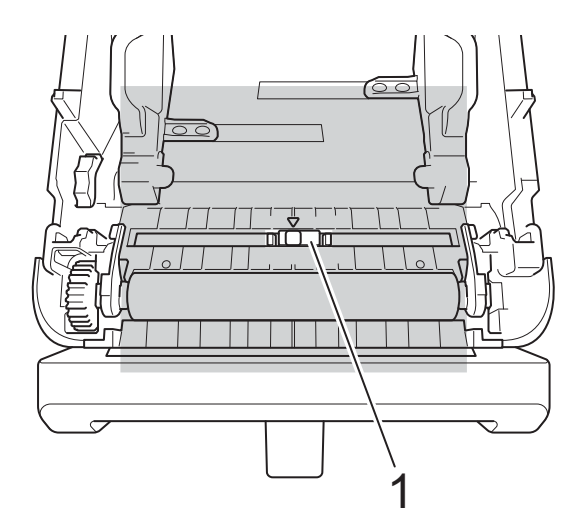

#### 1 Sensore

#### **NOTA**

La pulizia del rullo trascinamento con soluzioni o materiali abrasivi potrebbe danneggiare il rullo trascinamento e ridurne la durata.

## <span id="page-7-2"></span>Pulizia della testina di stampa e dell'area circostante, dei lati delle guide del rotolo e del supporto per etichette

Potrebbe essere necessario pulire la testina di stampa, i lati delle guide del rotolo e il supporto per etichette se la qualità di stampa è scarsa.

Pulire la testina di stampa con un panno privo di lanugine o un bastoncino di cotone imbevuto di alcol isopropilico o etanolo.

NON pulire la piccola finestra trasparente sul sensore.

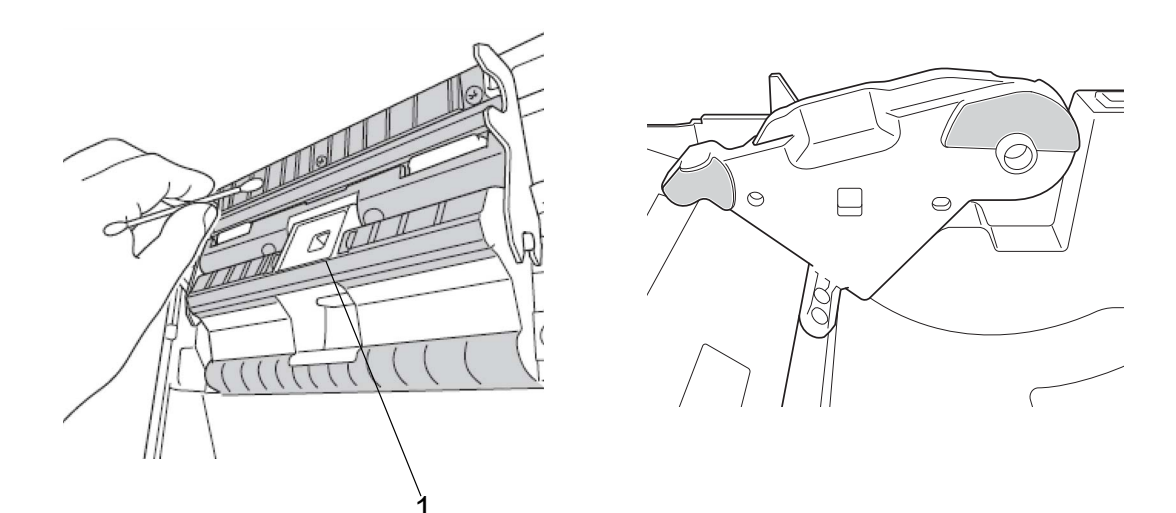

### 1 Sensore

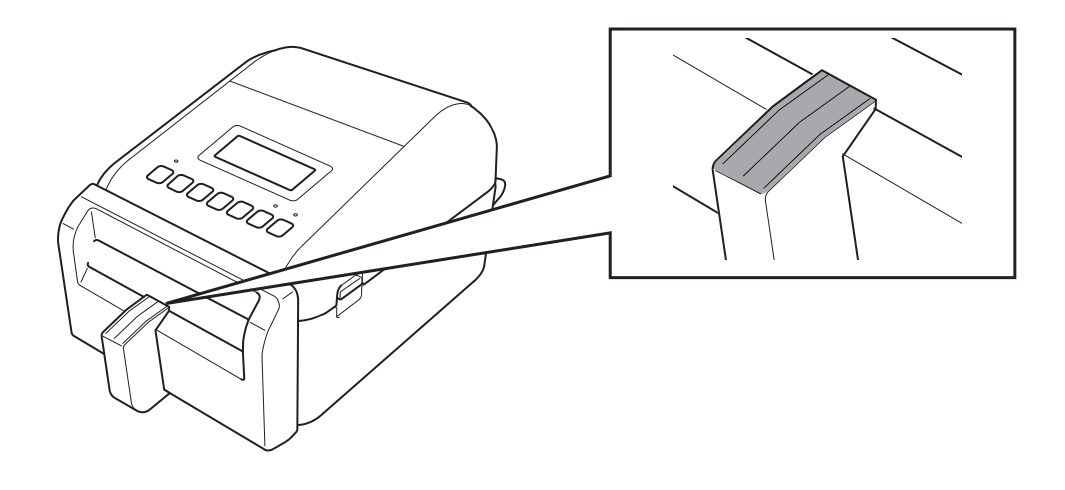

### **NOTA**

Utilizzare alcol isopropilico o etanolo in conformità alle linee guida di sicurezza del produttore, se applicabili.

## <span id="page-9-0"></span>Informazioni stampante

Per ottenere le informazioni sulla stampante:

- Stampa delle informazioni sulla configurazione della stampante
- Controllo dello stato stampante (BRAdmin Professional)

### <span id="page-9-1"></span>Stampa delle informazioni sulla configurazione della stampante

- 1. Accendere la stampante di etichette.
- 2. Caricare un rotolo di etichette linerless da 102 mm o più largo nella stampante.
- 3. Premere **Menu**.
- 4. Premere ▲ o ▼ per selezionare quanto segue:
	- a. Selezionare l'opzione [Informazioni]. Premere **OK**.
	- b. Selezionare l'opzione [Configurazione stampa]. Premere **OK**.
- 5. Premere ▲ o ▼ per selezionare le opzioni [Tutti], [Registro utilizzo], [Impostazioni stampante] o [Dati trasferimento], quindi premere **OK**.
- 6. Premere ▲ o ▼ per selezionare [Avvia]. Premere **OK**.

### <span id="page-9-2"></span>Controllo dello stato stampante

1. Avviare BRAdmin Professional, selezionare la scheda **Dispositivi** quindi fare clic su  $\prod$ .

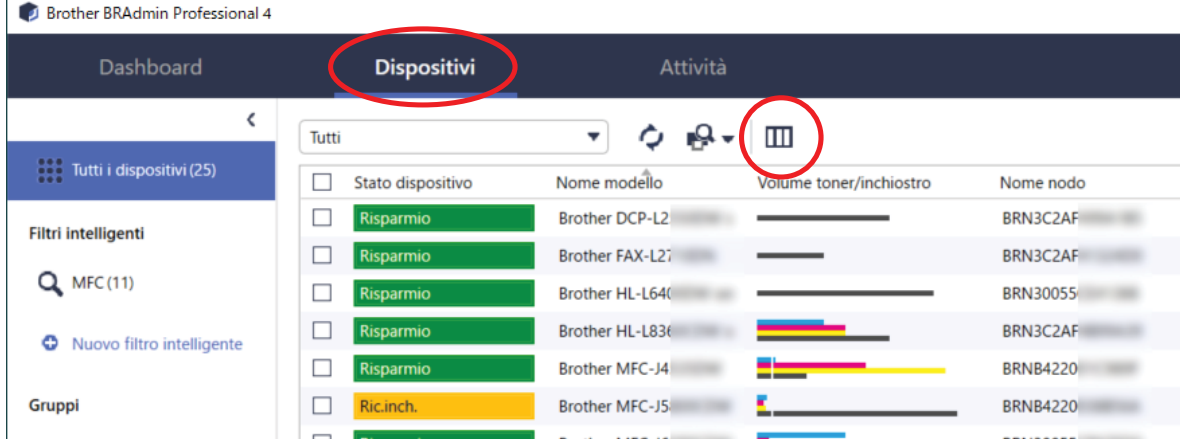

2. Nell'elenco a discesa **Categoria**, selezionare l'opzione **Stampante etichette**.

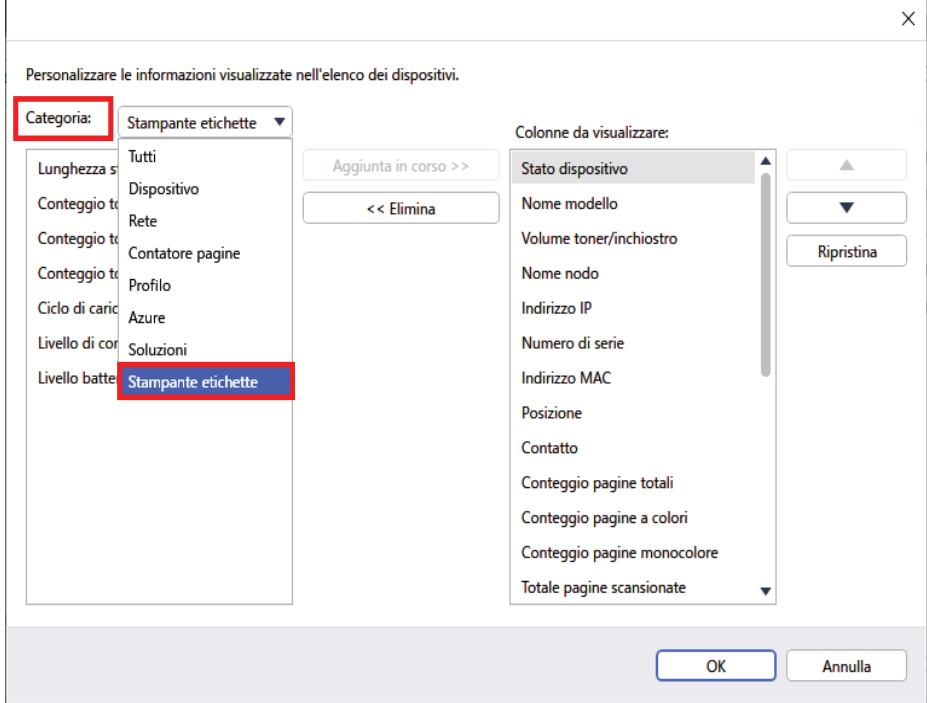

3. Selezionare le informazioni che si desidera controllare e premere **Aggiunta in corso** per aggiungerle all'elenco **Colonne da visualizzare**.

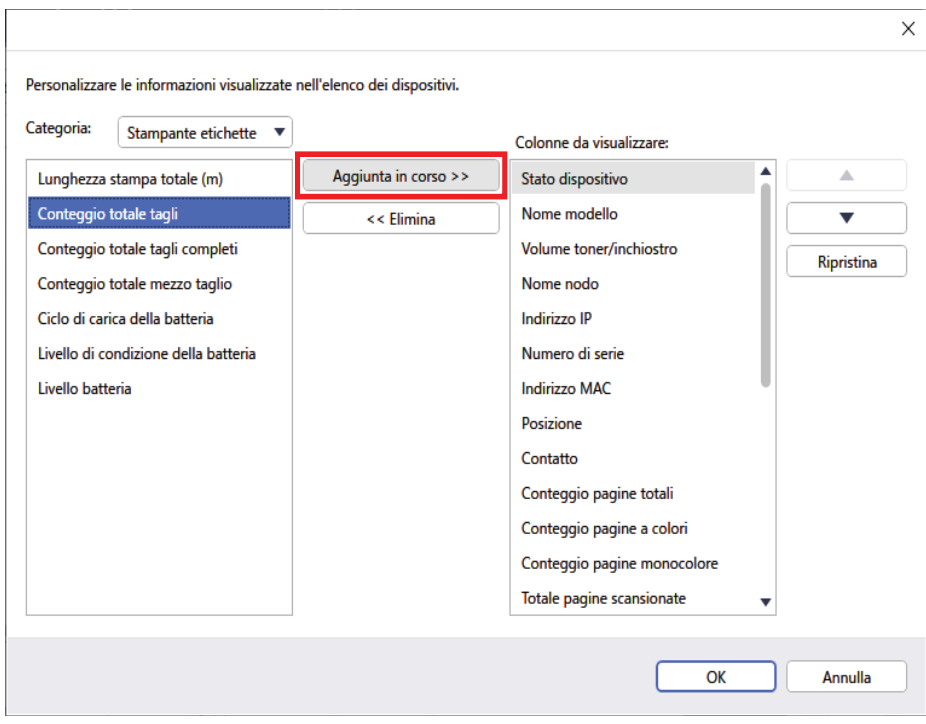

4. Ora è possibile controllare lo stato della stampante in dotazione.

## <span id="page-11-0"></span>Risoluzione dei problemi

Se si riscontrano problemi durante l'utilizzo della stampante, provare queste soluzioni per risolverli.

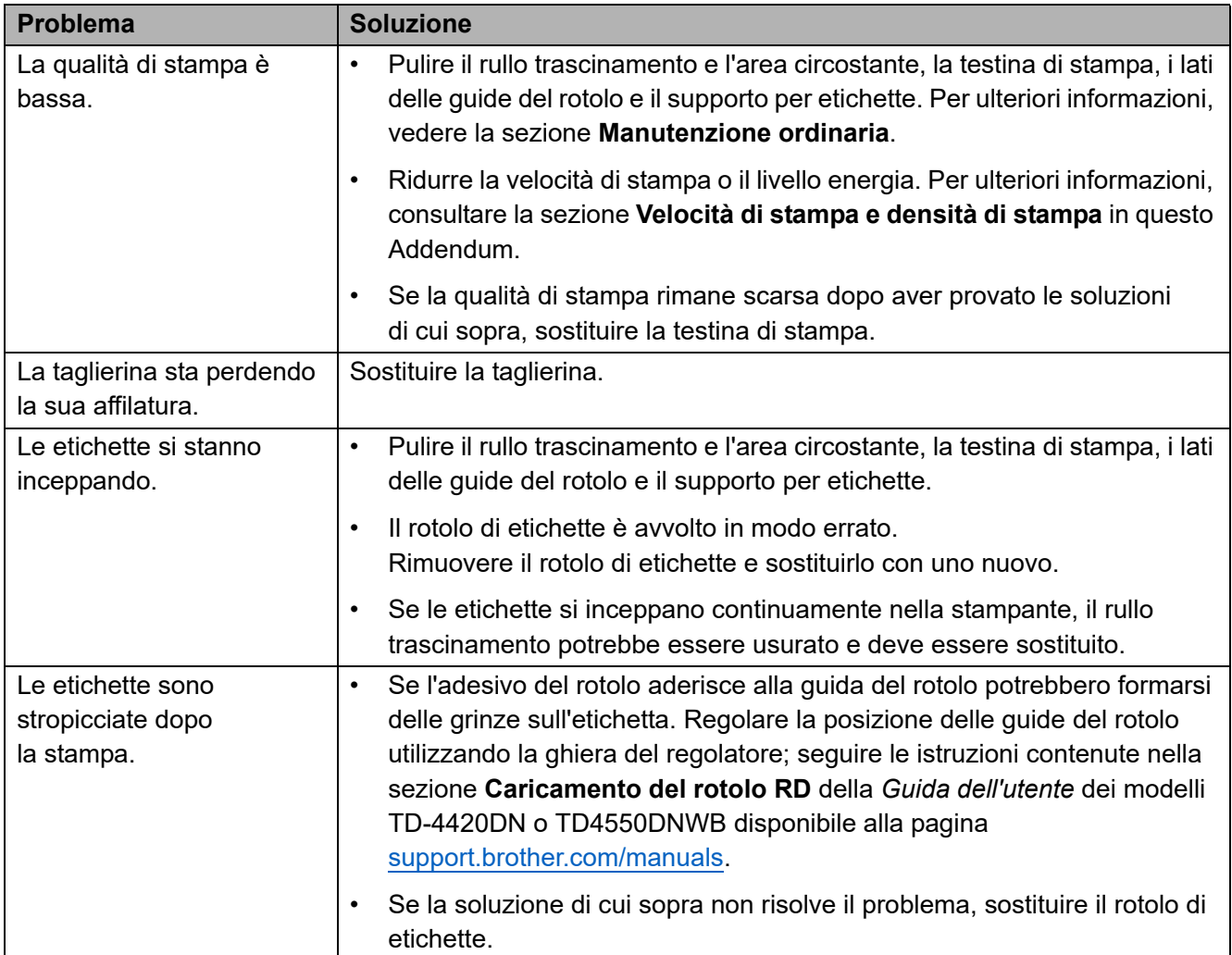

## <span id="page-12-0"></span>Specifiche

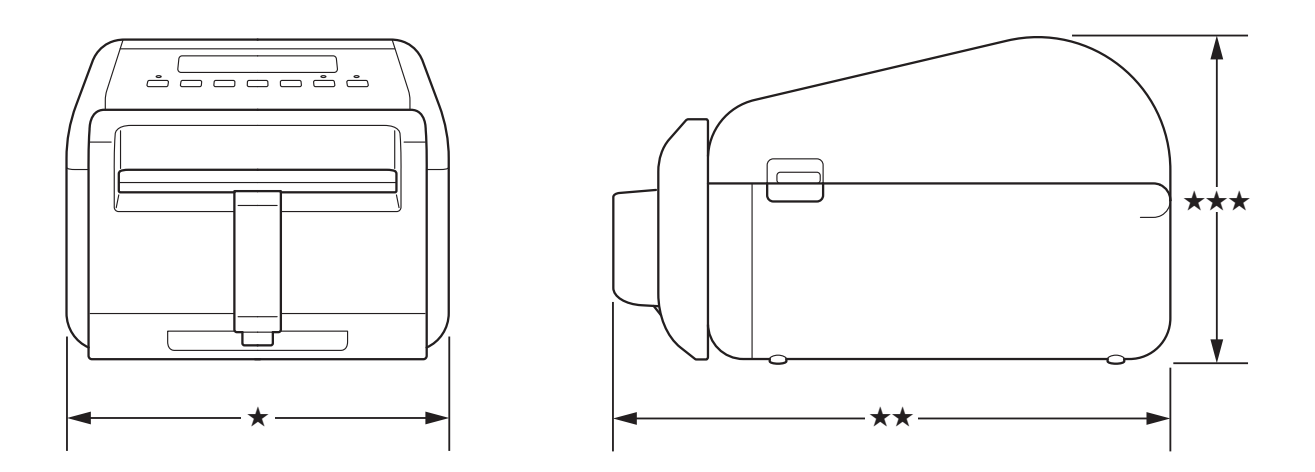

## <span id="page-12-1"></span>Stampante di etichette

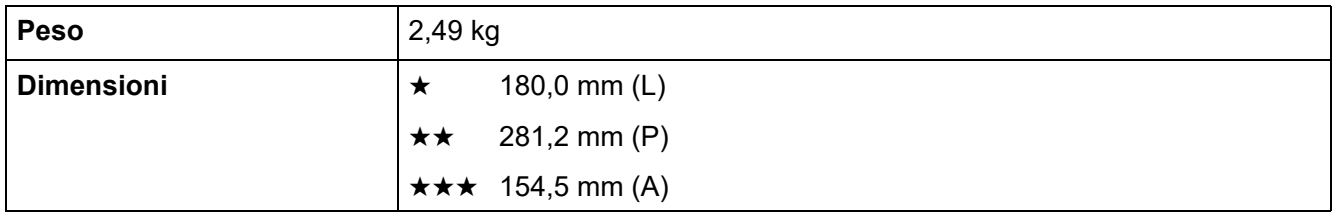

## <span id="page-12-2"></span>Media

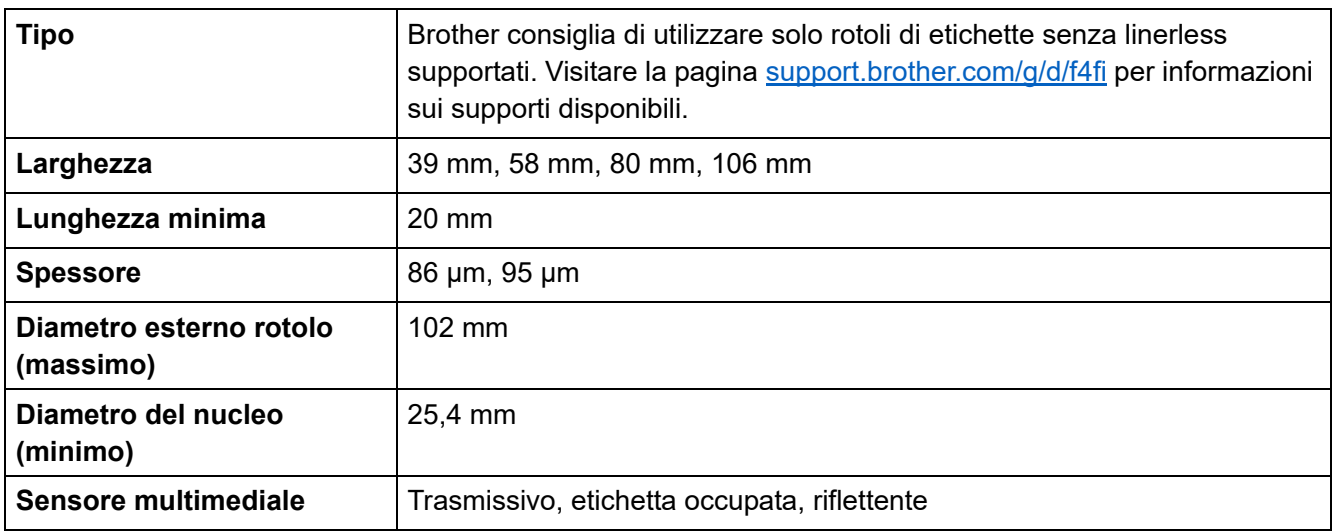

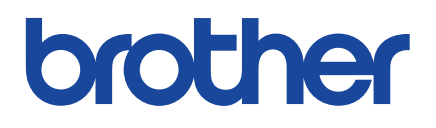

Versione 01 ITA